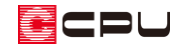

## 敷地の向きの変更手順

文書管理番号:1034-02

## Q .質 問

外構図で敷地の向きを変更したい。真っ直ぐにしたい。

A .回 答

外構図で敷地を座標入力で作成すると、一般に真北方向が真上になるように配置されるため、目的の向 きと異なって表示される場合があります。

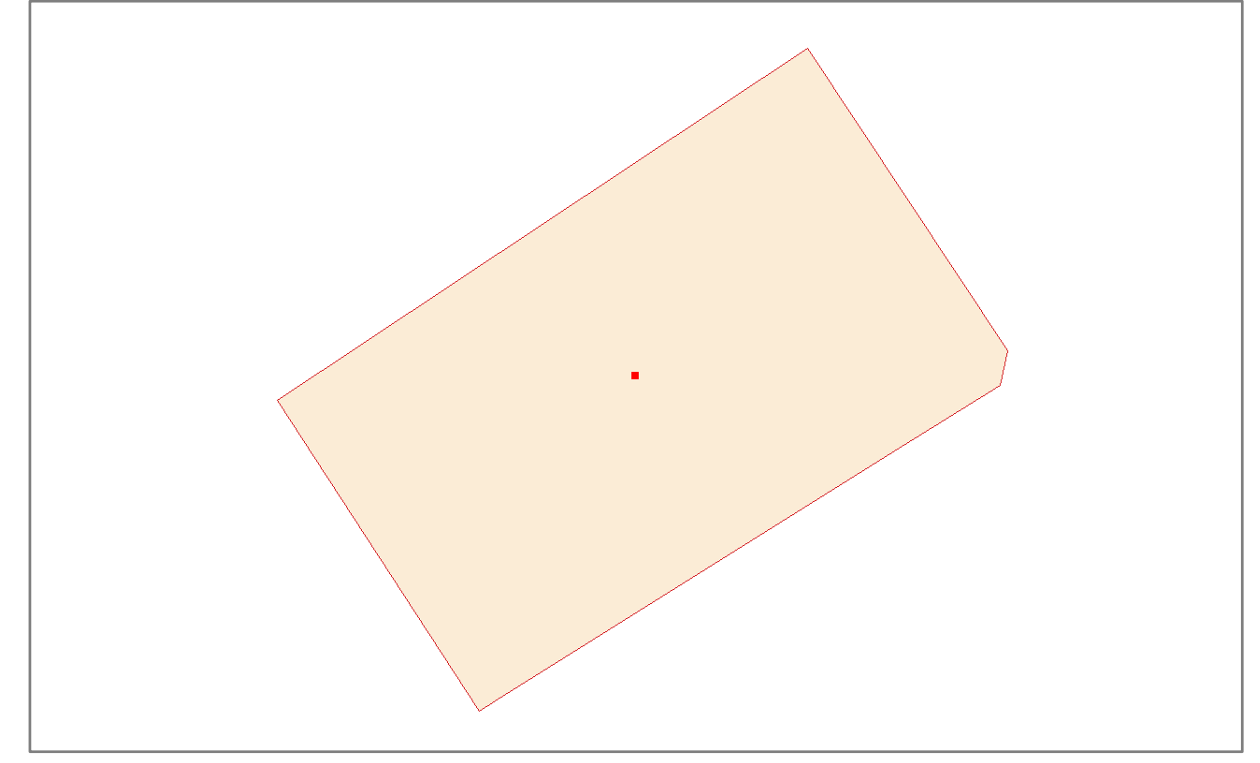

\* グリッドおよび建物、敷地境界情報は非表示としています。

このようなときに、敷地の向きを変更するには次のような方法があります。

- 「表示設定」を利用して、画面表示上の向きを変更する
- 「回転移動」を利用して、敷地自体を回転する

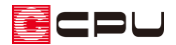

操作手順:「表示設定」を利用して、画面表示上の向きを変更する

「表示設定」を利用すると、東西南北の方位を基準に方向を指定したり、指示した線分を画面に向かっ て垂直または水平になるように表示方向を変更できます。

ここでは、北側の境界線が水平になるように向きを変更してみます。

- ① 2 (外構図)の 3 (建物配置)で、 ゆ (表示設定)をクリック
	- \* 表示設定の画面が表示されます。
- ② 「線分上方向指示」を選択し「OK」をクリック

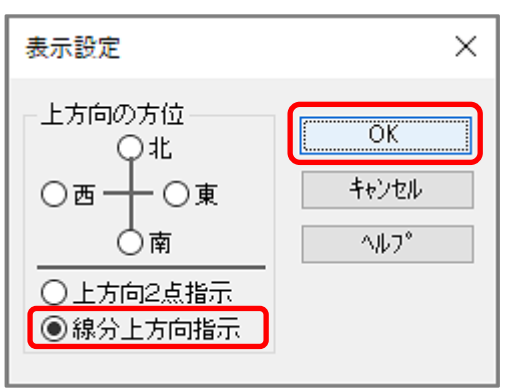

③ 水平にしたい線分(北側の境界線)をクリック

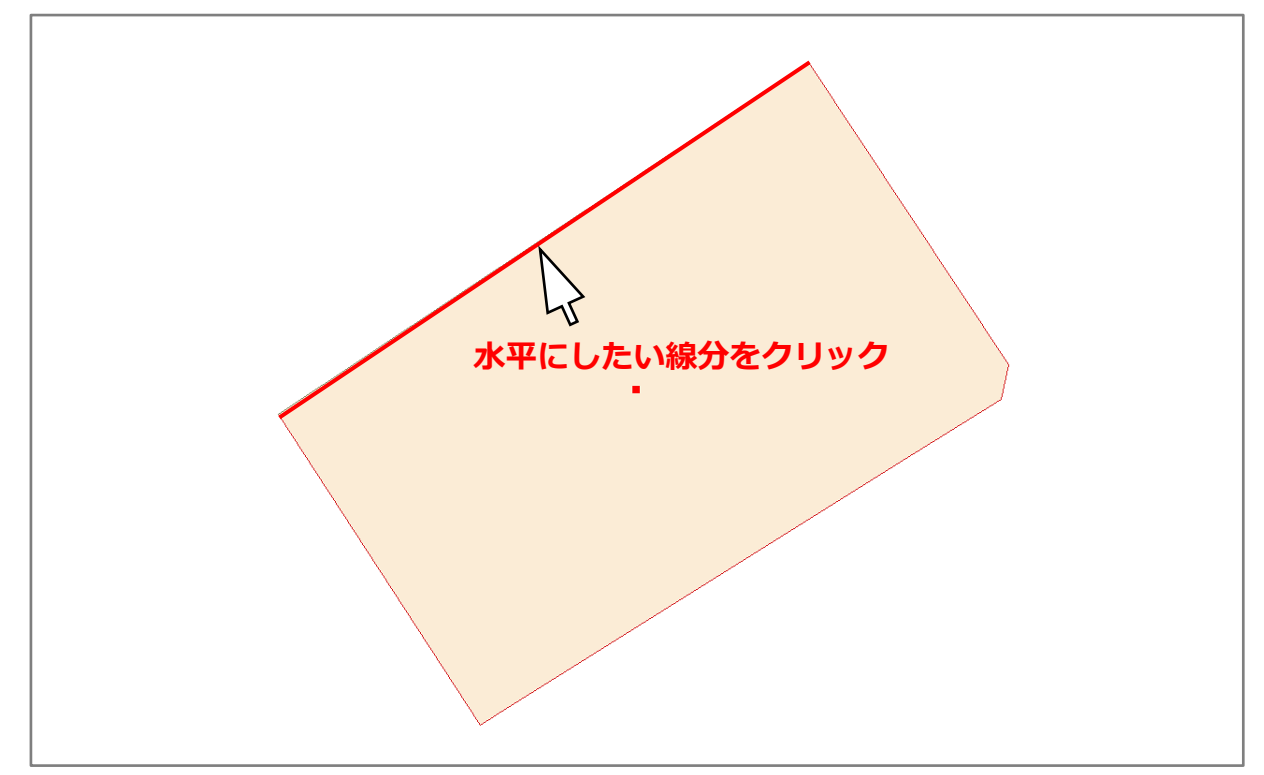

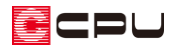

④ P.2 操作③で選択した線分に対して、表示方向で上にしたい側をクリック

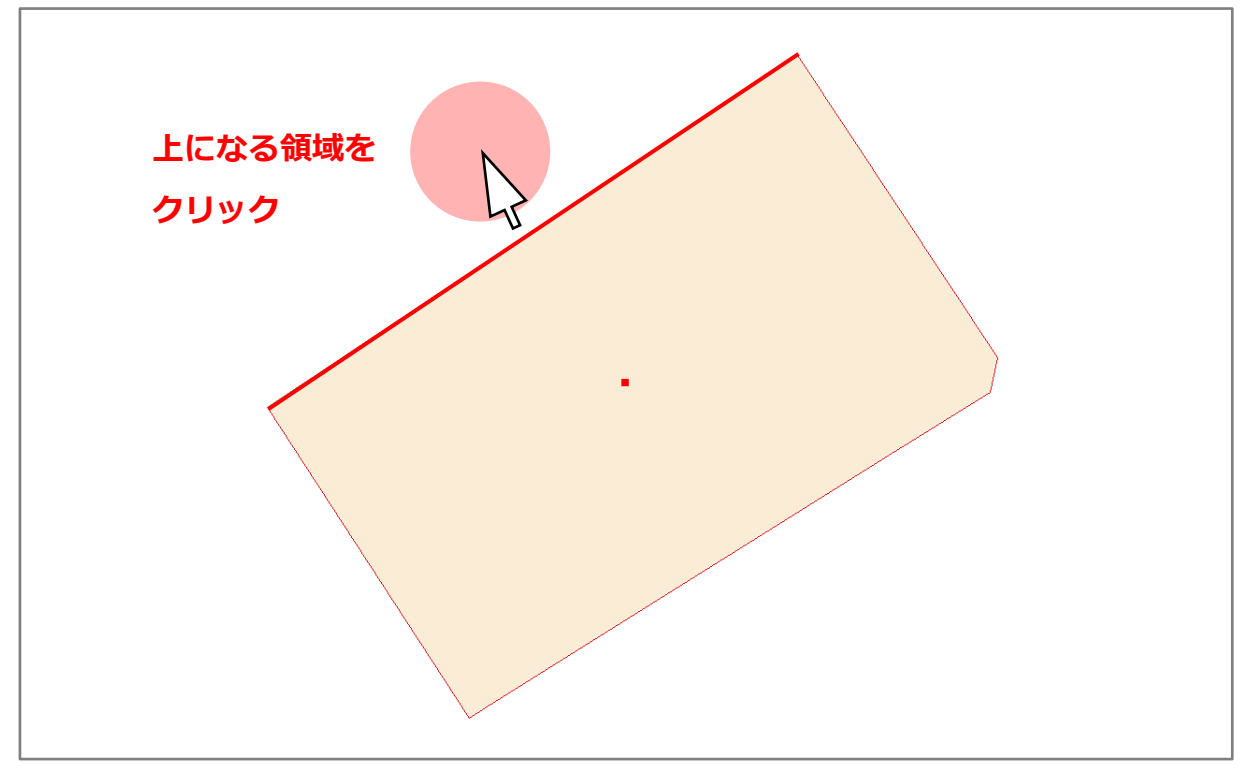

\* 指示した線分が水平になるように表示方向が変更されます。

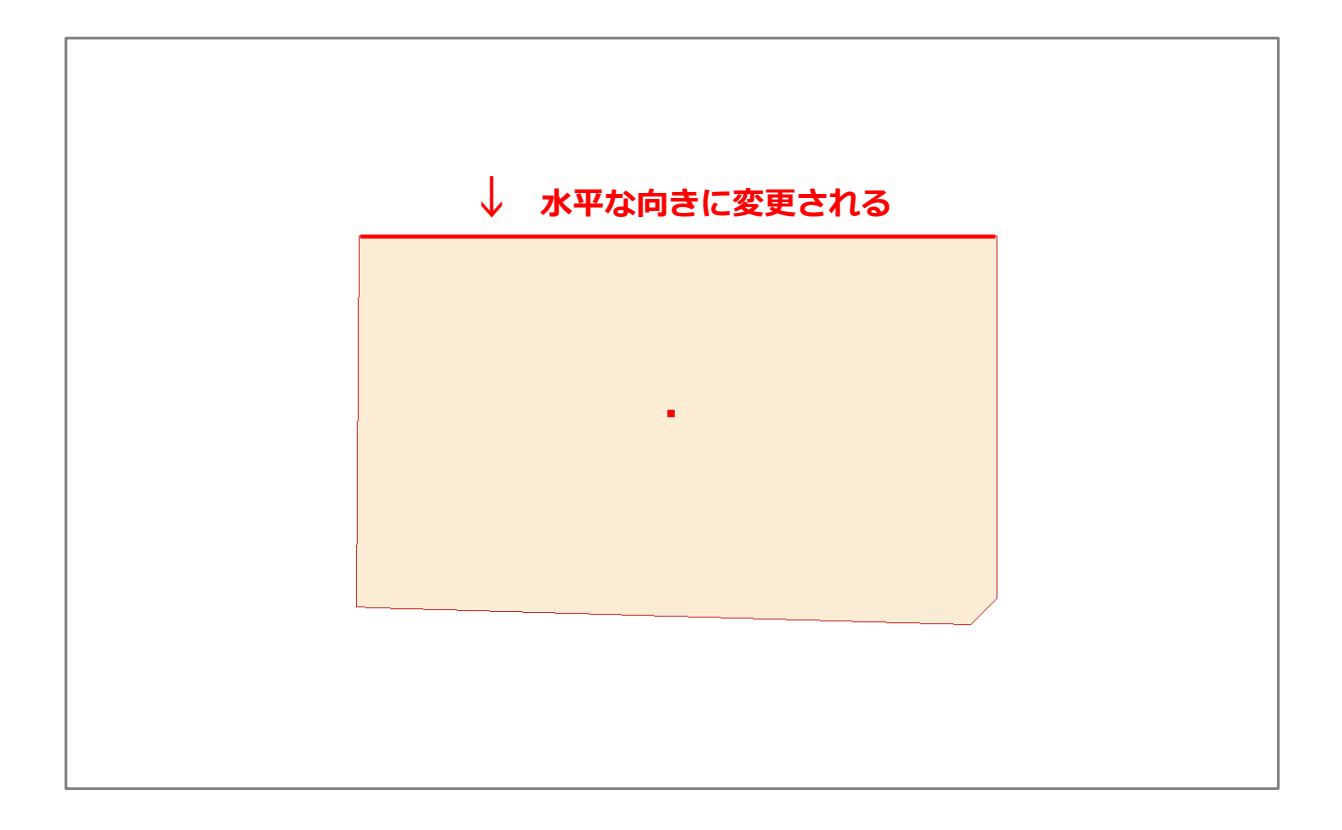

ECPU

参考

指示した線分を垂直にしたい場合は、<sup>中</sup>け(表示設定)の「上方向 2 点指示」を利用します。 例えば、西側の境界線を垂直にした向きに変更したい場合、「上方向 2 点指示」を選択し、垂直にした い西側の境界線で下になる方に起点を取り、上になる方に終点を取ります。

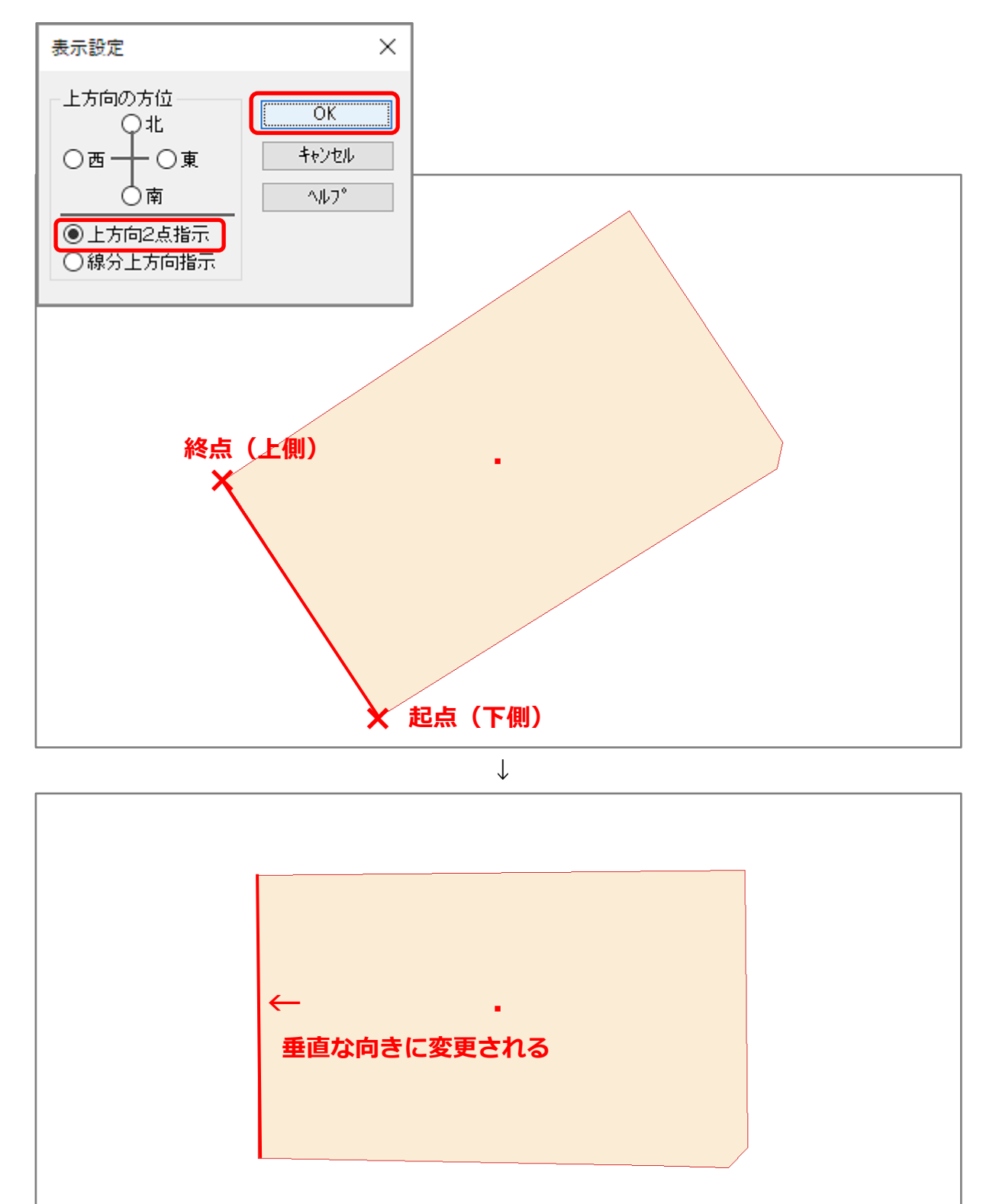

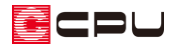

操作手順:「回転移動」を利用して、敷地自体を回転する

「回転移動」を利用すると、選択した要素の向きをマウス指示で任意に変更できます。

- ① 回転させる要素(敷地)を (要素選択)で選択
- ② 右クリックメニューから「回転移動」をクリック
	- \* 「編集」⇒「回転移動」を選択してもかまいません。

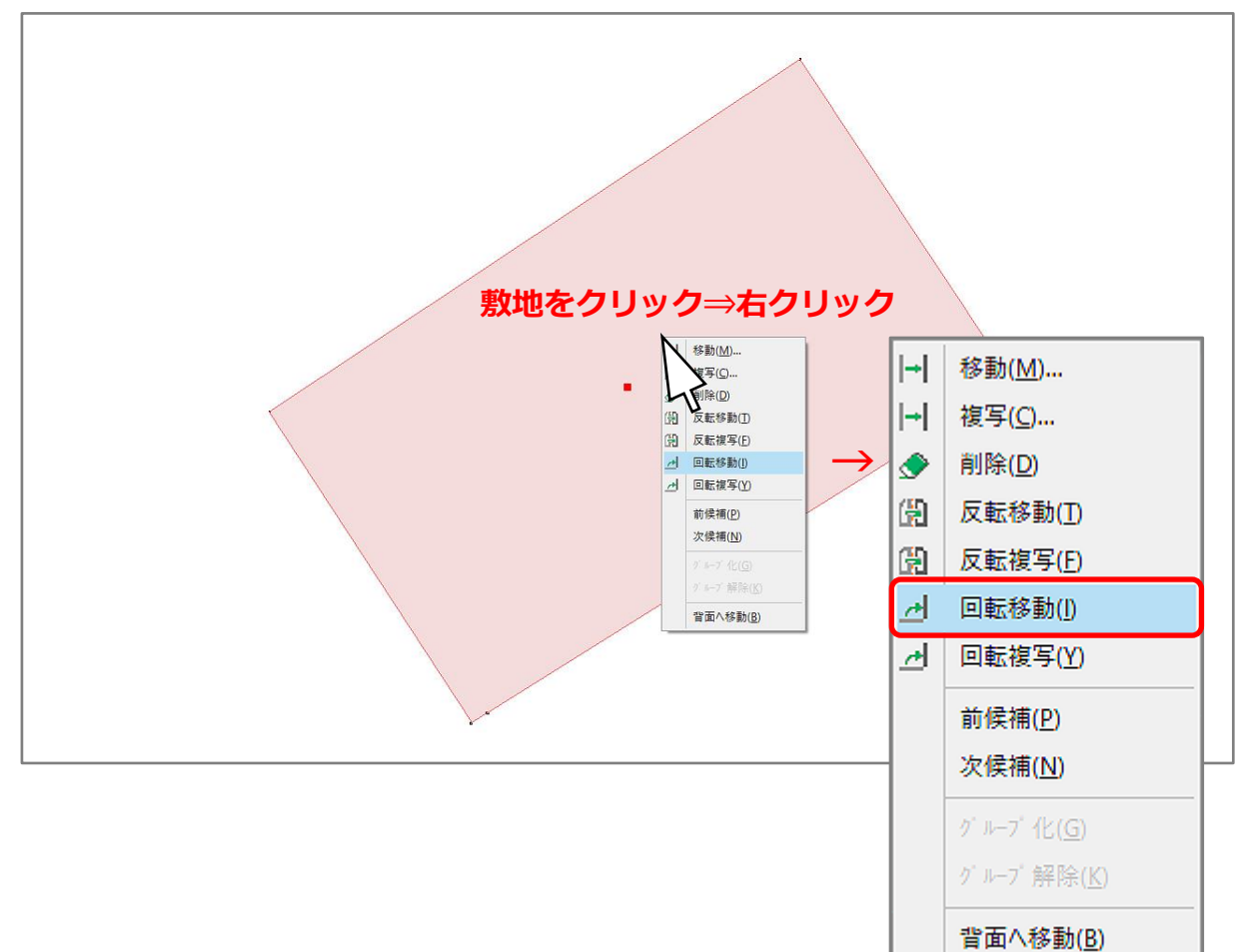

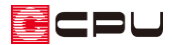

③ 移動元の基準として任意の点(基準点)をクリック

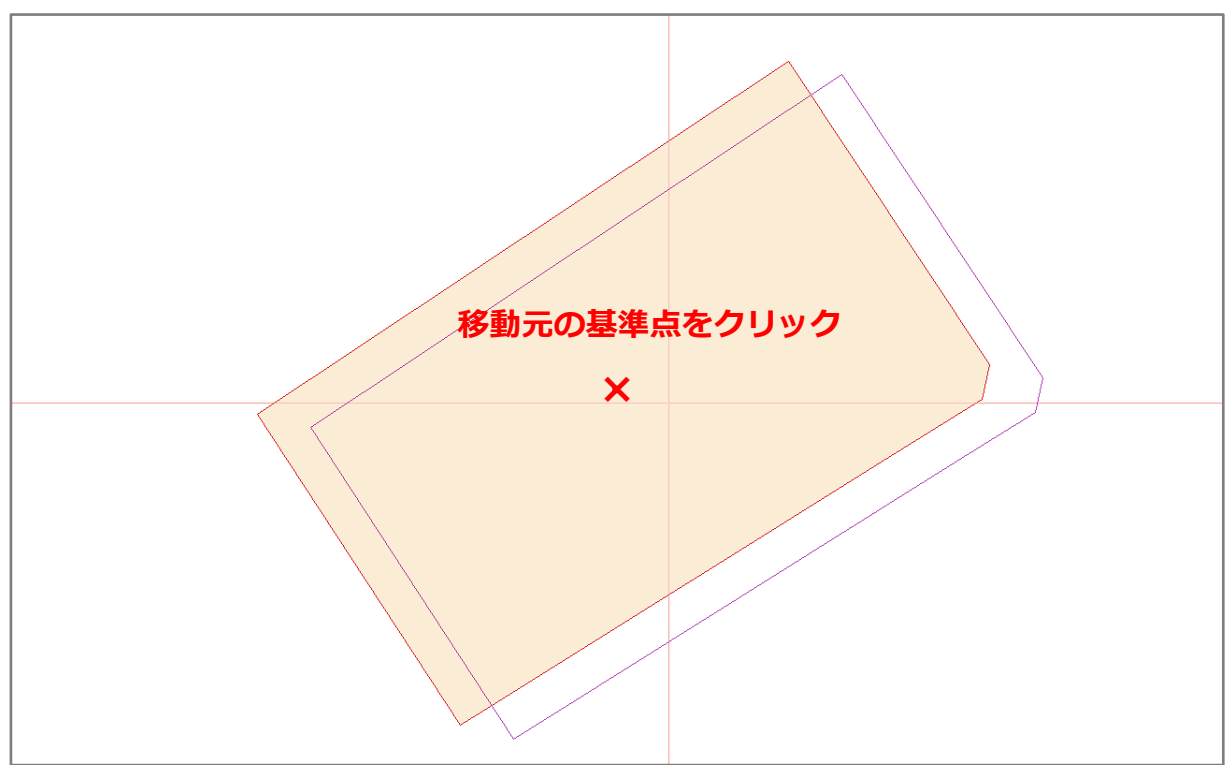

④ 移動先の基準点をクリック後、回転する方向を決めてクリック

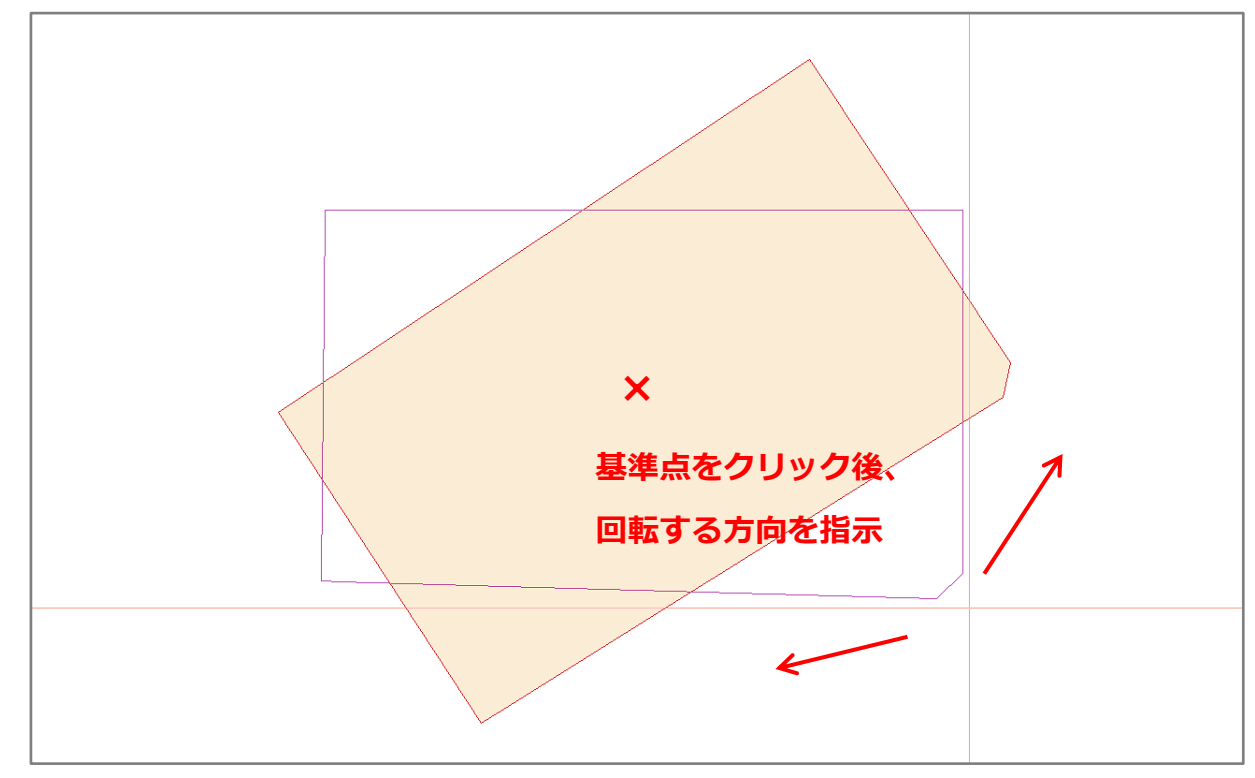

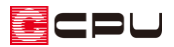

## \* 向きが変更されます。

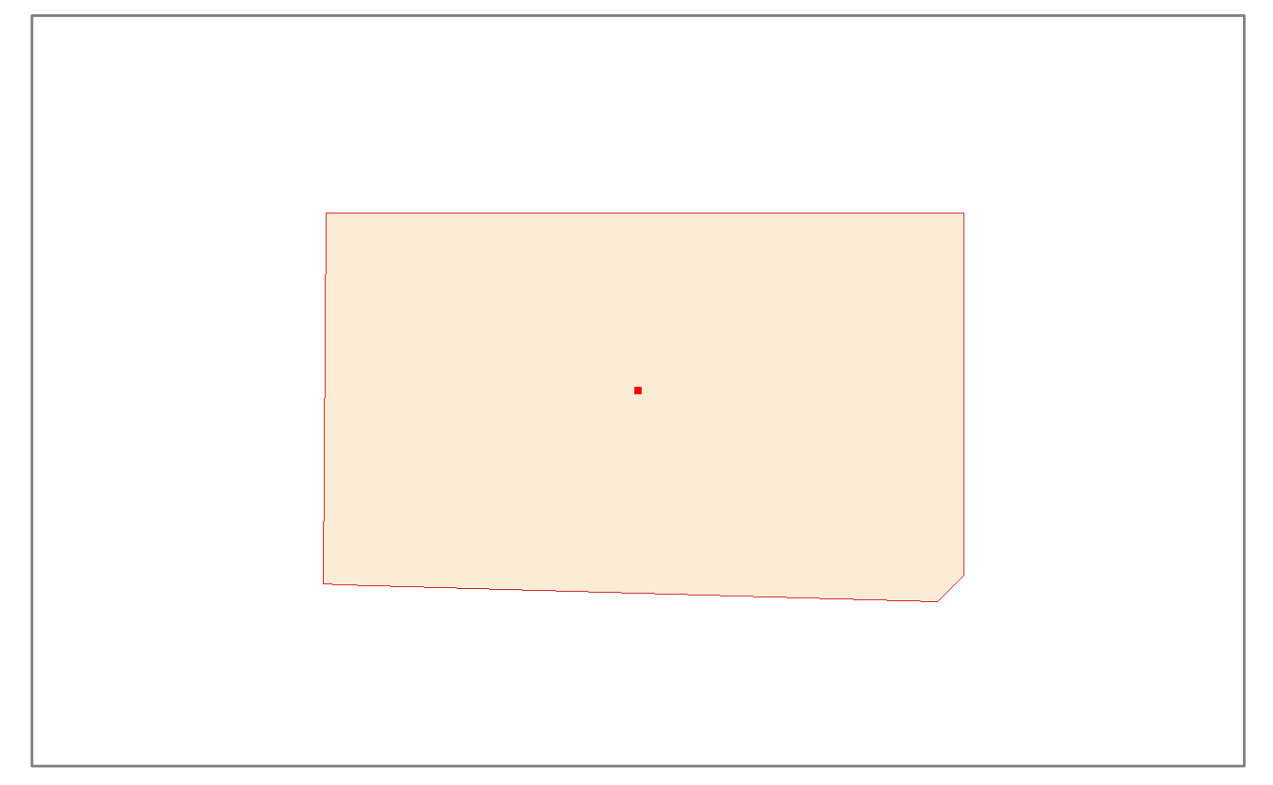

## 参考

回転移動において回転する角度や方向を指定する場合は、あらかじめ角度を指定した補助線などを作図 しておくと便利です。

[1132] [補助線の角度指定入力](https://faq.cpucloud.jp/faq/data/as_1132.pdf)

■ (配置補助)の 4 (角度長さ)を利用して、敷地の各辺の角度や長さを利用して敷地を入力する方法も あります。

[1220] [補助線の角度長さを利用した敷地の作成](https://faq.cpucloud.jp/faq/data/as_1220.pdf)